#### **Imperial College London**

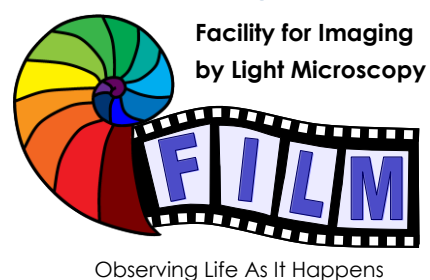

QUICKSTART GUIDE: **ZEN SOFTWARE on BSS server for Super Resolution analysis**

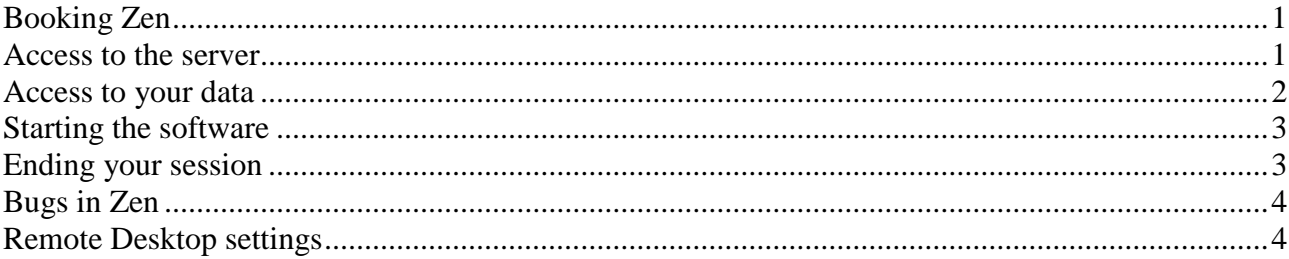

## <span id="page-0-0"></span>**Booking Zen**

FILM users have to **contact FILM staff** via [film-service@imperial.ac.uk](mailto:film-service@imperial.ac.uk) to be added to the Zen users list to access the server. Then you can **book Zen using the PPMS** 'ZEN analysis software (server)' calendar, currently only on user can use Zen at a time.

### <span id="page-0-1"></span>**Access to the server**

Access to the software is available using a Windows Remote Desktop session to access the server hosting the software. Clients are available for Windows, Mac and Linux operating systems. If you remote log in from home, you might need a VPN connection.

- 1. From the 'Start' menu, select 'Remote Desktop Connection' (if you don't see this search for it or follow the instructions here: [http://www.imperial.ac.uk/admin-services/ict/self](http://www.imperial.ac.uk/admin-services/ict/self-service/connect-communicate/remote-access/method/set-up-rdg/)[service/connect-communicate/remote-access/method/set-up-rdg/](http://www.imperial.ac.uk/admin-services/ict/self-service/connect-communicate/remote-access/method/set-up-rdg/)
- 2. Enter the name **'film01.bioinformatics.ic.ac.uk'** in the 'Computer' field of the 'Remote Desktop Connection' window and click the connect button. For more settings see further below.

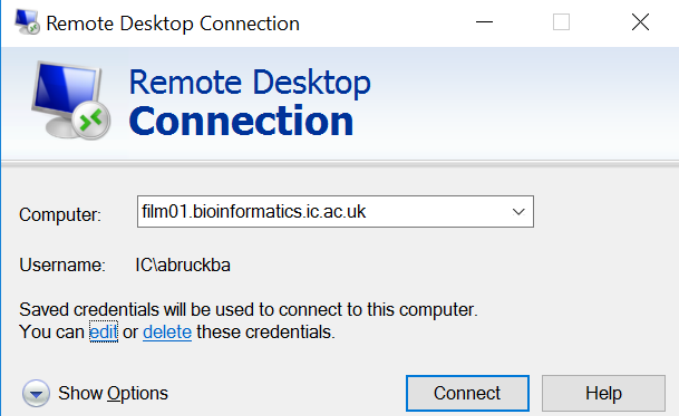

3. You will be asked to 'Enter Your Credentials'. **Enter your normal College logon username and password, then click 'OK'.**

You should now see a desktop session on the server on your local display.

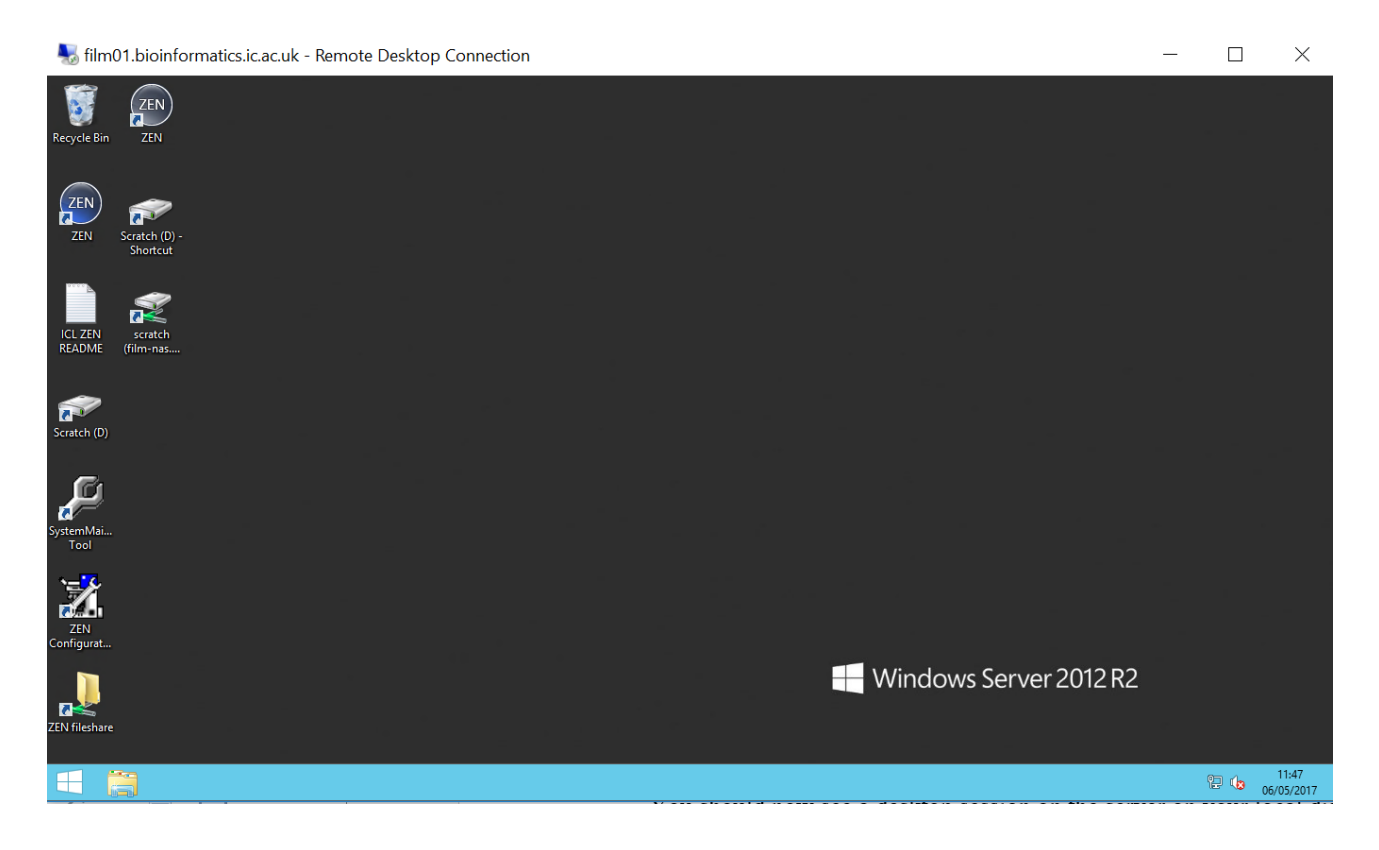

#### <span id="page-1-0"></span>**Access to your data**

- 1. Once you are logged in you can connect to the FILM scratch server to access your data. Open the windows File Explorer, click on This PC on the left, open the ribbon at the top (little arrow on the top right next to the question mark), Map network drive **[\\film-nas.med.ic.ac.uk\scratch](file://///film-nas.med.ic.ac.uk/scratch)**, reconnect at login and create a shortcut on your Desktop, you should have to do this only once.
- 2. IMPORTANT: Copy your data from the FILM scratch server to your directory on the D: drive of the computer, this directory is created automatically with your log on. Reading and

writing to the D: drive is faster and more secure than directly from scratch. IMPORTANT**: Copy the files back at the end of the session and delete files from D: drive to make space for other users**. **NOTE:** data will be deleted without notice when the drive is full

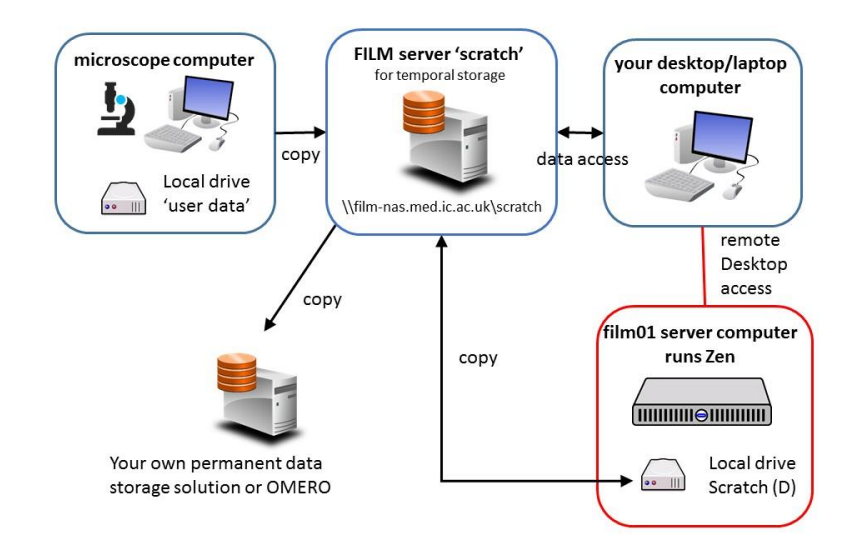

#### <span id="page-2-0"></span>**Starting the software**

- 1. Launch **Zen software by clicking the blak/grey icon on the desktop (!!!not the blue one)**  Click on <ok> when database not found error appears, click on image processing.
- 2. **Zen usage is currently free**
- 3. **NOTE:** data older than 3 months will be deleted without notice; transfer your data to your own storage and delete it from the D: drive once done.

### <span id="page-2-1"></span>**Ending your session**

- 1. There are two ways to end your session:
	- 1. Sign out: Click on the Windows icon in the task bar, click on your user name in the upper right corner and click on 'sign out' (alternatively click  $\text{ctrl} + \text{alt} + \text{end}$  and select sign out) This ends your session.
	- 2. Disconnect: Click on the cross on the right in bar on top of your session window (marked red in the picture below). Your session will continue to run but it will be automatically end after 15 mins even when in batch mode.
- 2. **IMPORTANT:** When your computer (the one you are using to connect to Zen) goes into **power saving mode, this will disconnect your session and Zen will stop without saving data**. You can run an app like caffeine <http://www.zhornsoftware.co.uk/caffeine/> to keep your computer awake or ask ICT for a permanent solution.

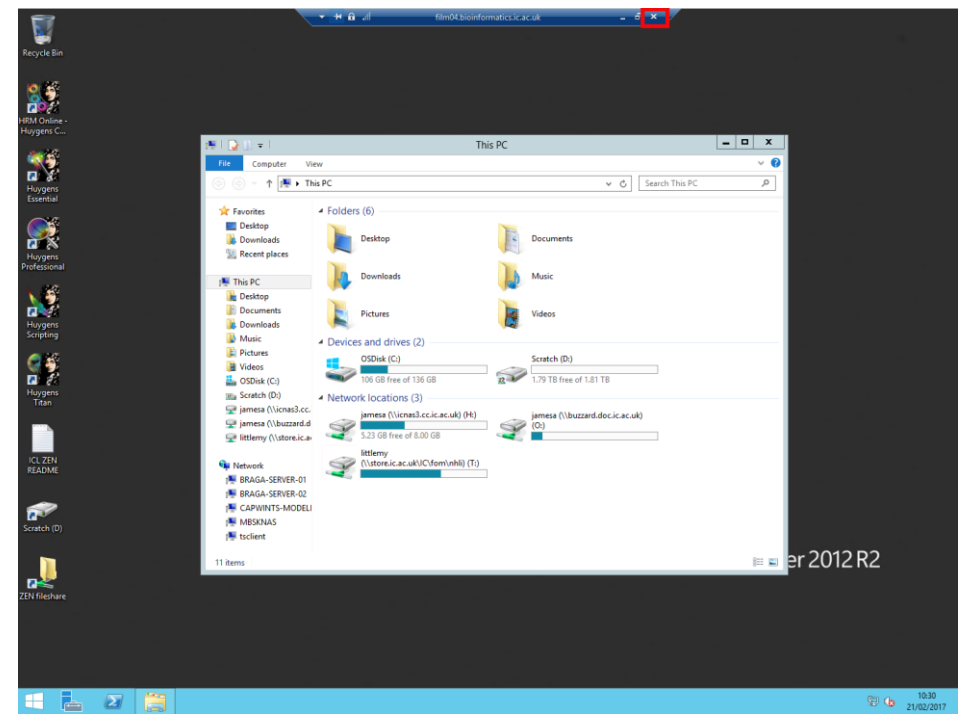

#### <span id="page-3-0"></span>**Bugs in Zen**

- 1. Currently when you process SIM images in batch processing mode and save them as \*.CZI files, they do not open in ImagJ/Fiji. You can rename them to \*.lsm and they open or save directly as \*.lsm files.
- 2. STORM files which are converted to image files and saved as \*.CZI files can sometimes not be opened in FiJI. However the \*LSM format does not support the small pixel sizes for STORM images, when saving as \*LSM files you need to check the calibration in FIJI.

# <span id="page-3-1"></span>**Remote Desktop settings**

Various options are available which may improve the usability of the connection under the 'Options' menu. You can adjust the size of the remote desktop here by selecting the 'Display' tab.

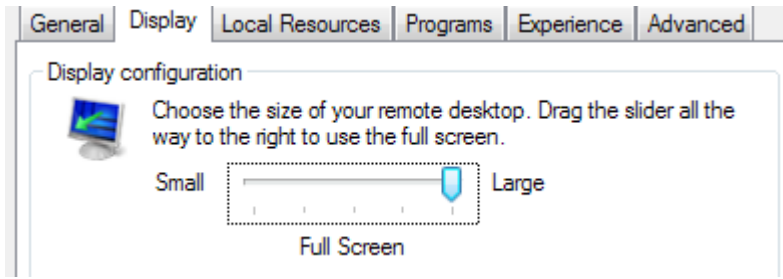

The connection can also be optimised to your connection speed. If you are on an Imperial campus, select the 'LAN' option. Remote connections via VPN connections will produce better results using either the 'High Speed Broadband' or 'Low Speed Broadband' options, depending upon the quality of your connection.

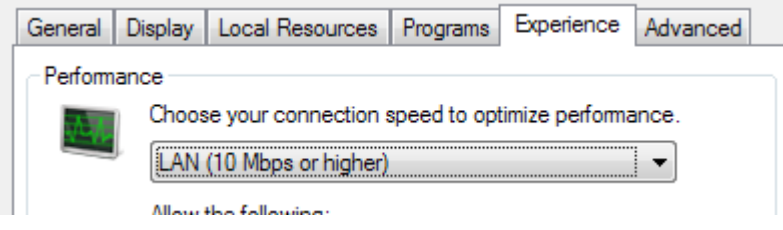